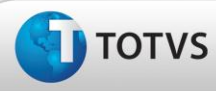

# **Boletim Técnico**

## **Ajuste na criação de exame audiométrico**

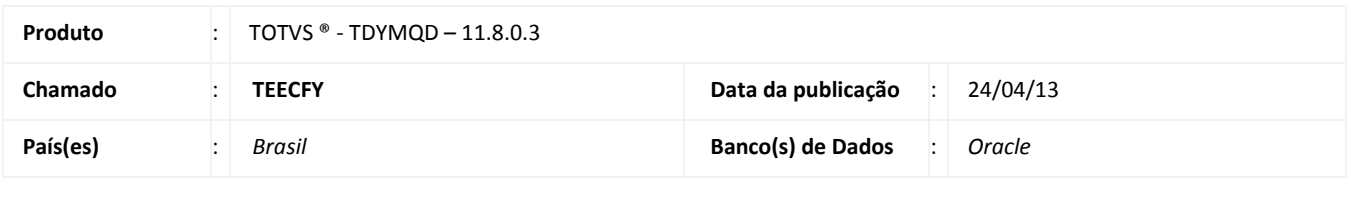

**Cliente** : UNIMED COSTA OESTE COOPERATIVA DE TRABALHO MEDICO

# Importante

Esta melhoria depende de execução da atualização do sistema para a versão conforme descrita neste documento, de acordo com os **Procedimentos para Implementação.**

Ajuste na criação de exame audiométrico, para que o sistema não preencha automaticamente os valores de mascaramento. Anterior ao ajuste, se selecionado um aparelho que em suas configurações **não utiliza parâmetros de mascaramento**, os campos de mascaramento eram preenchidos pelo sistema.

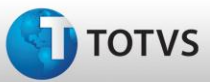

# **Boletim Técnico**

### **Procedimentos para Implementação**

### Importante

Antes de executar a atualização é recomendável realizar o backup do banco de dados bem como dos arquivos do Sistema(executáveis, dlls e arquivos de configuração):

Realizar a atualização antes no ambiente de homologação e, posterior a devida validação, no ambiente de produção.

#### **Instruções (para o produto Saúde e Segurança do Trabalho).**

- a) Execute o script que segue anexo, na base de dados de *homologação* do Personal Med. **OBS:** o script gera um log em C:\, sendo assim, solicitamos que após a atualização, o log seja encaminhado para análise.
- b) Faça o download dos aplicativos e dll's que constam nos links em anexo e descompacte-os no diretório do Personal Med. **OBS:** os aplicativos e dll's devem ser atualizados em todos os micros que possuem o Personal Med instalado.

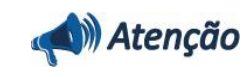

Recomendamos que o chamado relacionado a esse boletim seja encerrado após a homologação.

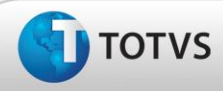

## **Atualizações do Update/Compatibilizador**

#### 1. Alteração de **Arquivos.**

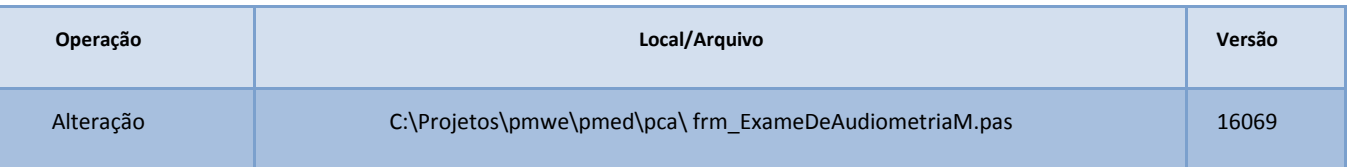

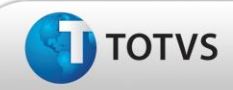

## **Procedimentos para Configuração**

Não se aplica.

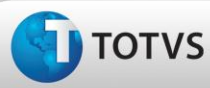

# **Boletim Técnico**

### **Procedimentos para Utilização**

- 1. No módulo de **Atendimento Clínico**, acesse **Arquivos/Audiometria/Aparelhos/Audiometria.**
- 2. Será exibida a tela **Cadastro de Aparelhos**, clique em **Novo**.
- 3. Na aba **Parâmetros**, selecione a opção '**Não utiliza parâmetros de mascaramento'** e clique em **Gravar**.
- 4. Acesse a aleta **Audiometria** e clique em **Novo** para criar um novo exame audiométrico.
- 5. Na aba **Exame**, selecione o aparelho criado.
- 6. Acesse a aba **Audiometria** e preencha os campos **Limiar**.
- 7. Os campos do **Mascaramento** não devem ser preenchidos pelo sistema.

## **Informações Técnicas**

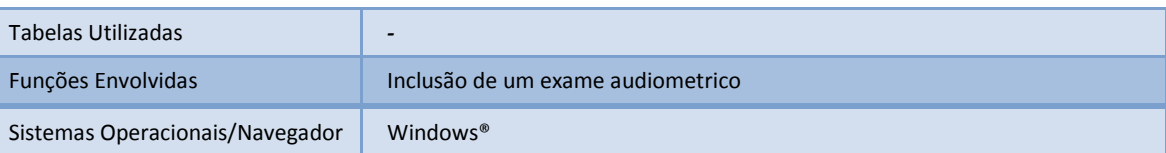